## **Instrukcja generowania wniosku w Kreatorze wniosku ORD-IN**

**Jak wygenerować wniosek o wydanie indywidualnej interpretacji w Kreatorze wniosku ORD-IN.**

 $\Box$  28.11.2023

#### **Krok 1**

Część A.1 określa zakres jakim objęty będzie wniosek, a zatem jakiego podatku będzie on dotyczył. Zaznacz właściwy zakres tematyczny.

 $\overline{\wedge}$ 

# Kreator wniosku ORD-IN

Zakres i cel złożenia wniosku

Następny: Cel złożenia wniosku

Informacje na temat interpretacji indywidualnych oraz instrukcja wypełnienia wniosku ORD-IN dostępne są na stronie www.podatki.gov.pl

Podstawa prawna: Art. 14b § 1 ustawy z dnia 29 sierpnia 1997 r. - Ordynacja podatkowa (Dz. U. z 2022 r. poz. 2651 ze zm.), zwanej dalej "Ordynacją podatkową"

Organ, do którego kierowany jest wniosek: Dyrektor Krajowej Informacji Skarbowej, ul. Teodora Sixta 17, 43-300 Bielsko-Biała

#### Dotyczy: \*

- □ podatek dochodowy od osób prawnych
- □ podatek dochodowy od osób fizycznych
- □ podatek od towarów i usług
- $\Box$  podatek akcyzowy
- $\Box$  podatek od czynności cywilnoprawnych
- □ podatek od spadków i darowizn
- □ Ordynacja podatkowa
- □ podatek od wydobycia niektórych kopalin

□ inne (np. podatek od gier, podatek od niektórych instytucji finansowych, zasady ewidencji i identyfikacji podatników i płatników)

\* Pola obowiązkowe

**Następny krok** Resetuj

#### **Krok 2**

W części A.2 zaznacz cel składanego formularza. Może on dotyczyć zarówno złożenia nowego wniosku, jak i uzupełnienia wniosku, który złożyłeś wcześniej (dot. uzupełnienia z własnej inicjatywy lub na wezwanie organu).

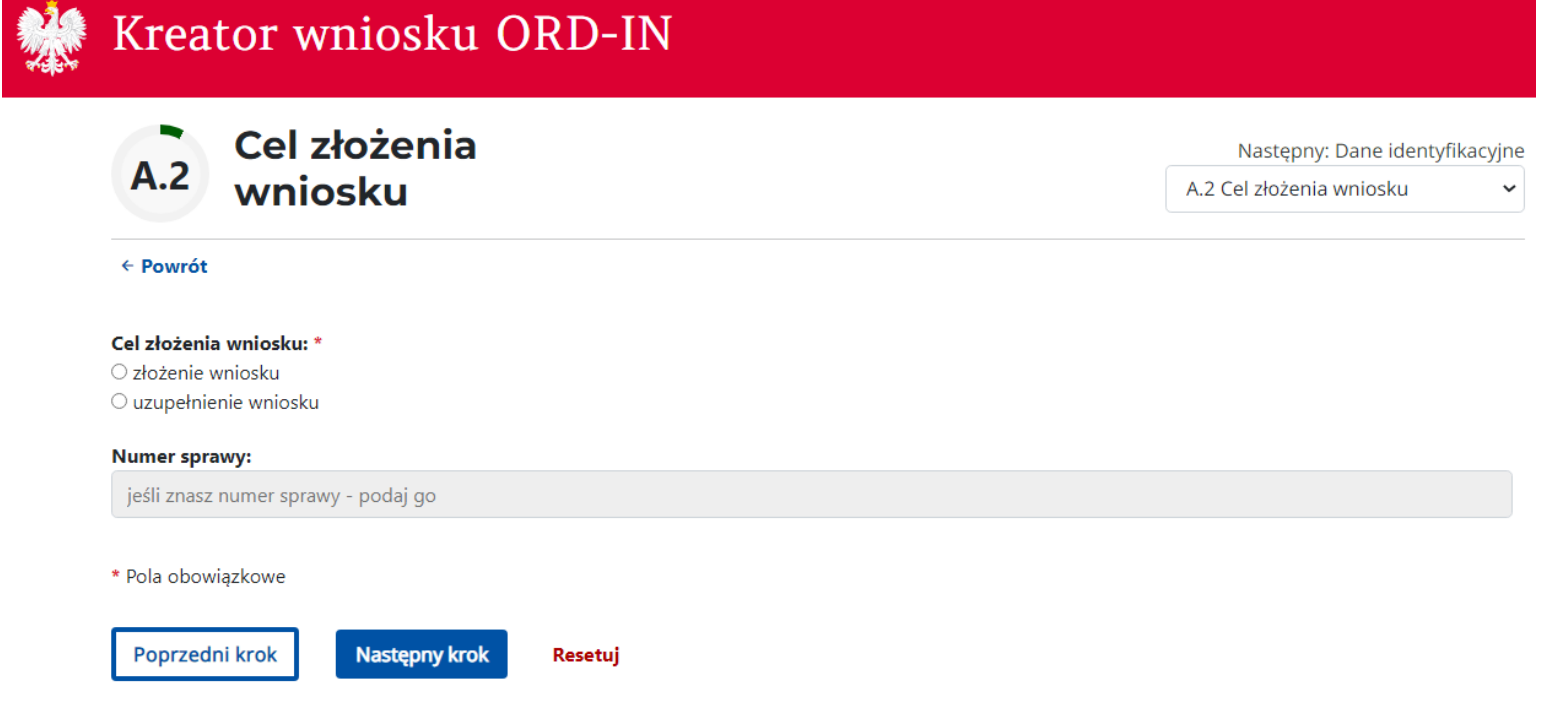

## **Krok 3**

Część B.1 uzupełnij danymi identyfikacyjnymi wnioskodawcy.

# Kreator wniosku ORD-IN

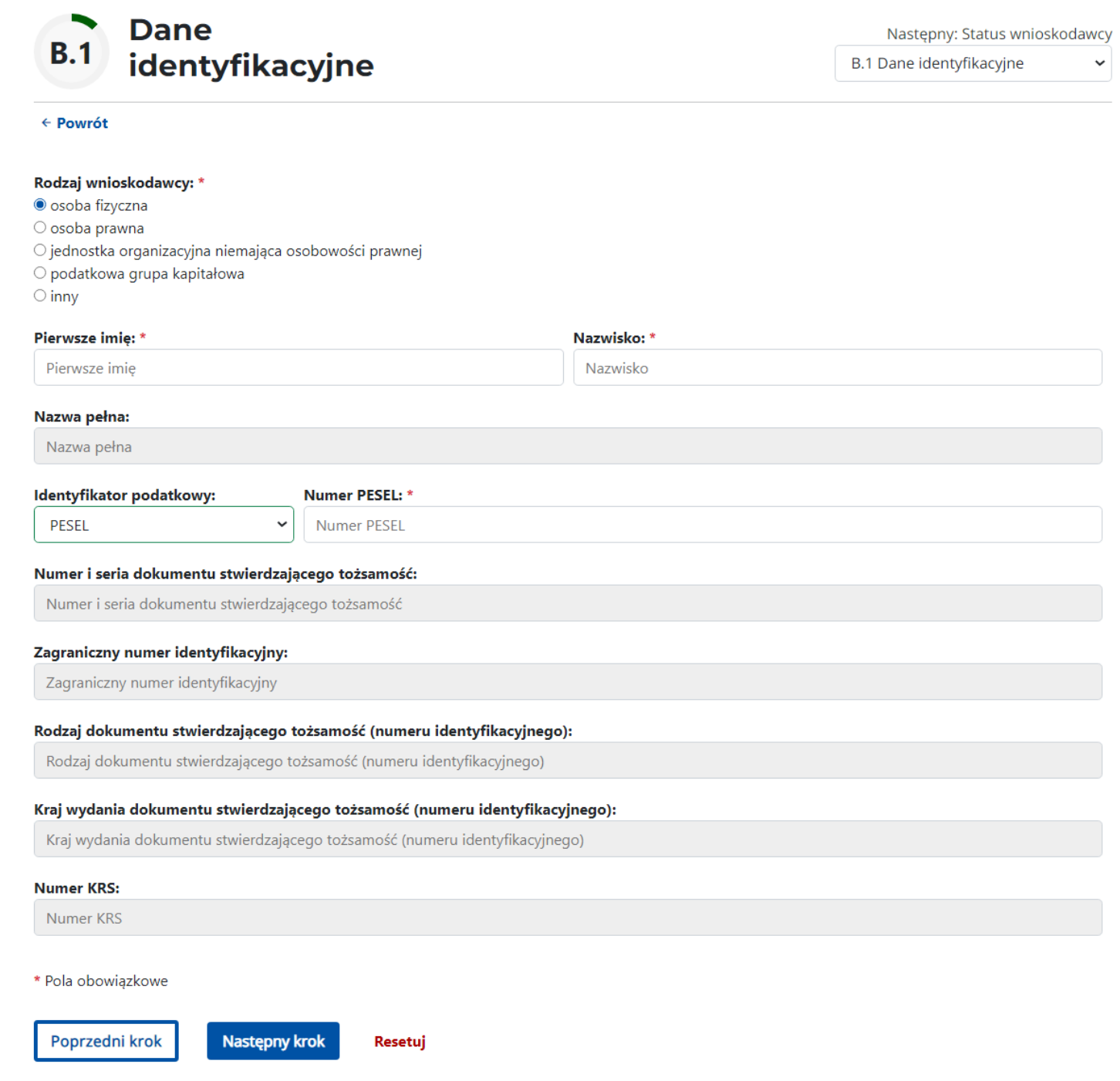

#### **Krok 4**

Część B.2 dotyczy Twojego statusu wobec sprawy, w której składasz wniosek. Wskaż, jaką pełnisz rolę w sytuacji opisanej w stanie faktycznym lub zdarzeniu przyszłym.

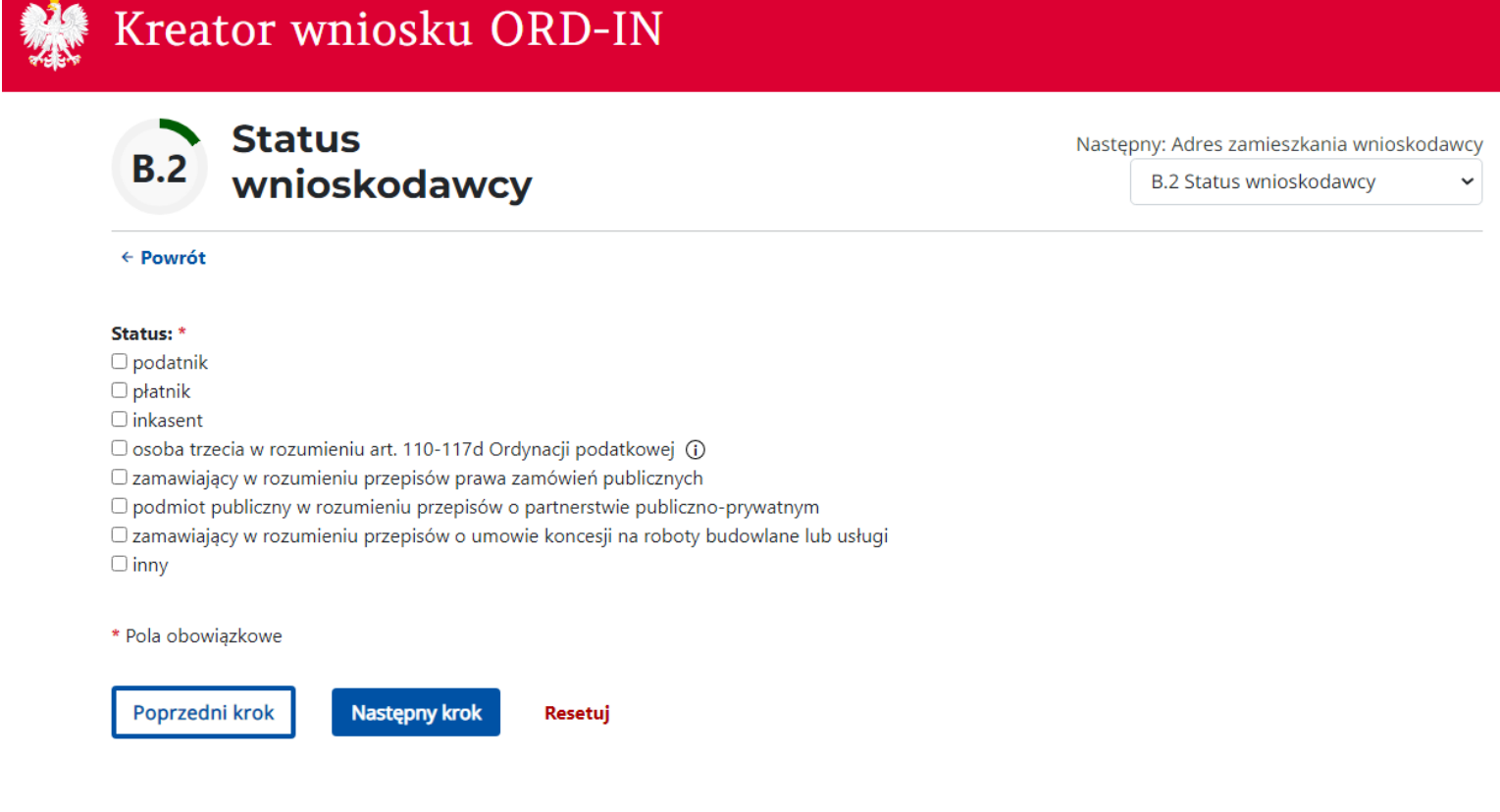

W części B.3 umieść adres zamieszkania w przypadku osoby fizycznej lub adres siedziby wnioskodawcy w przypadku innego rodzaju wnioskodawcy.

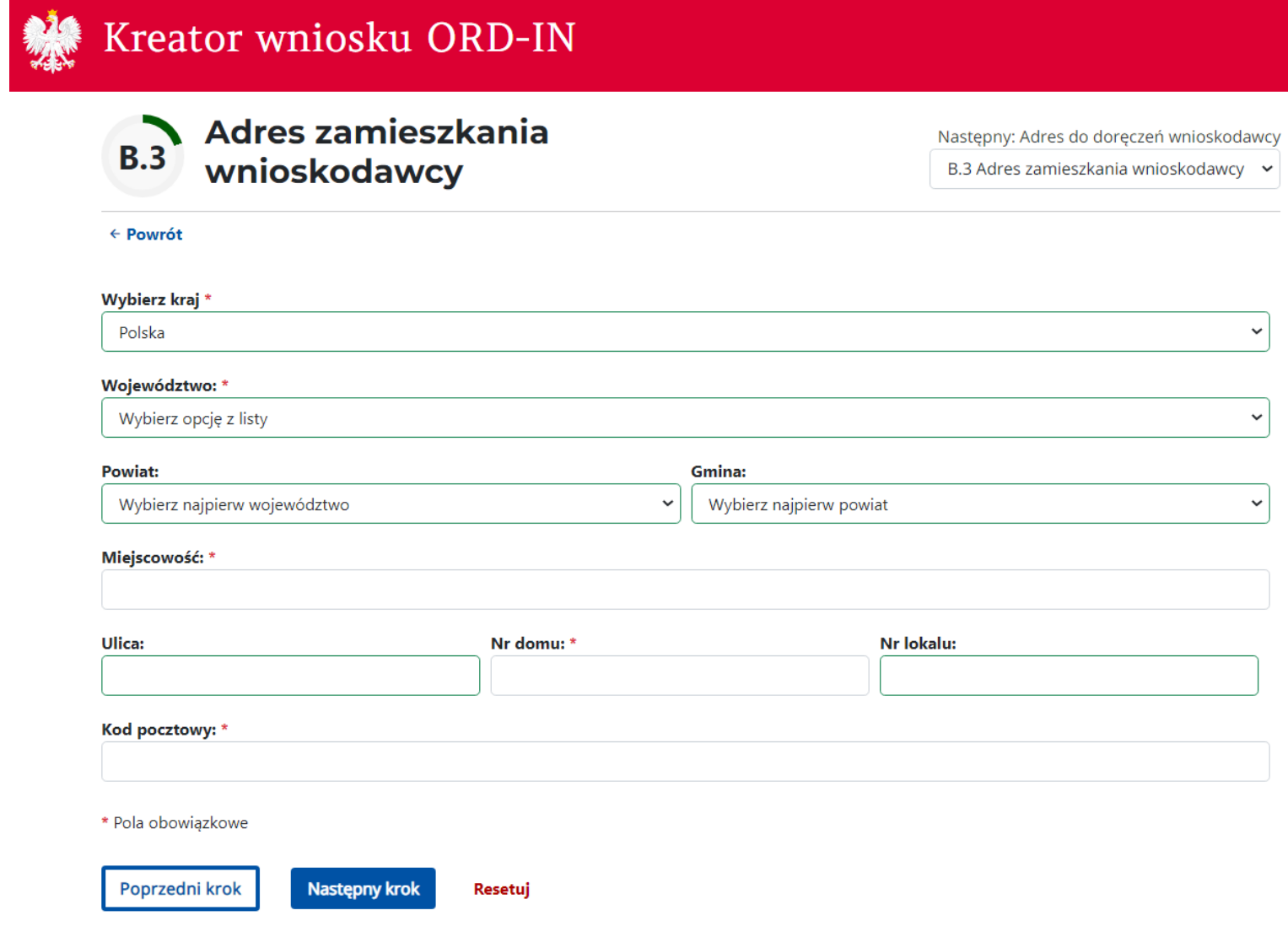

#### Część B.4 wypełnij jeśli adres zamieszkania lub siedziby jest inny niż adres do korespondencji.

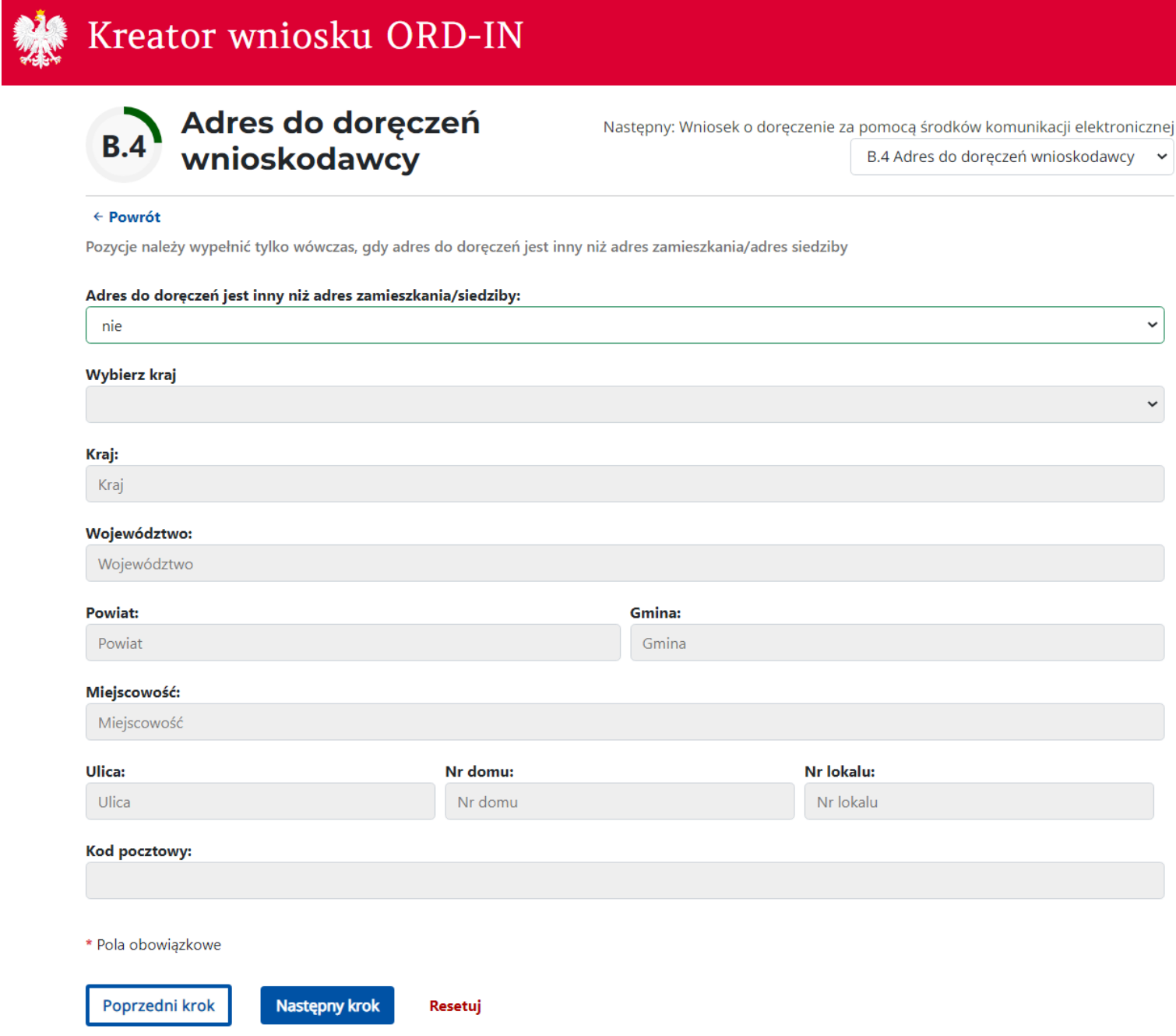

W części B.5 możesz wskazać adres do doręczeń w systemie ePUAP. Wypełnienie tej pozycji nie jest obowiązkowe. Wypełnij ją, wyłącznie gdy wniosek składasz w postaci papierowej i nie wyrażono zgody na doręczanie w systemie e-Urząd Skarbowy, a pisma w sprawie będącej przedmiotem wniosku mają być doręczane w systemie ePUAP.

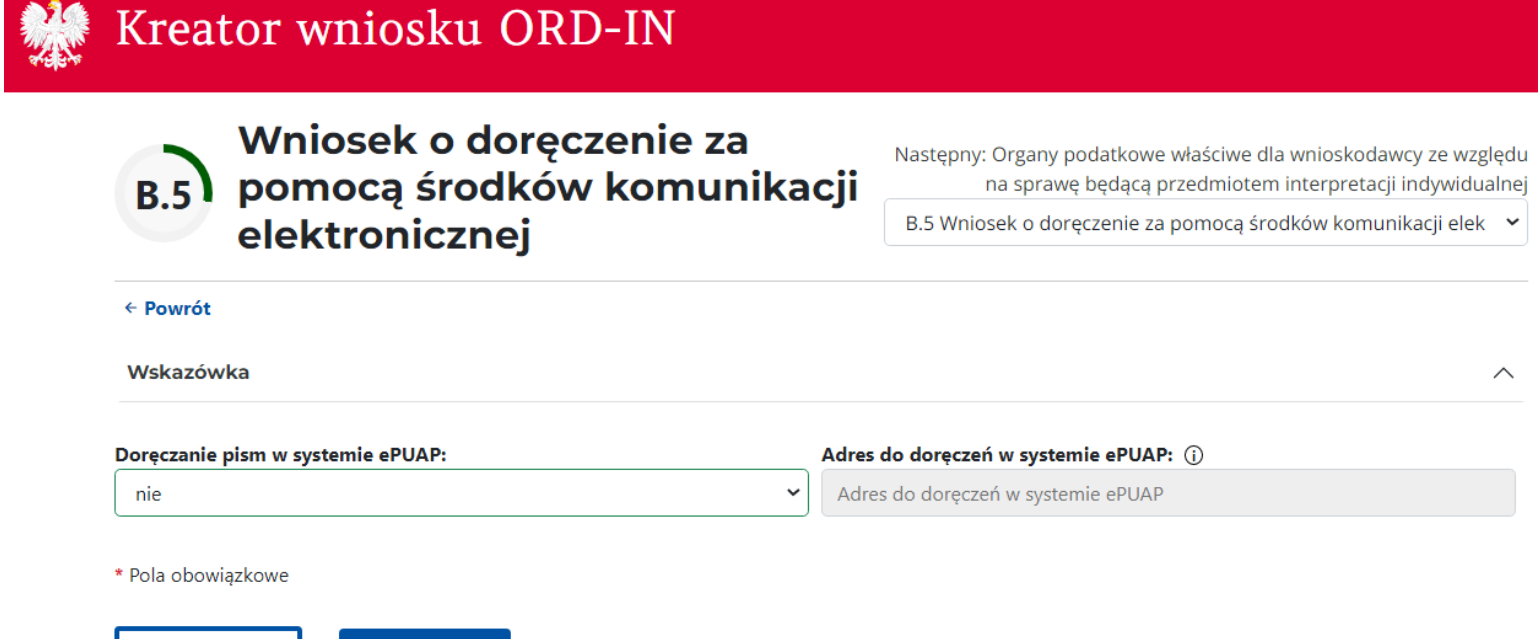

**Krok 8**

Poprzedni krok

Następny krok

Resetuj

W części C wskaż organy podatkowe właściwe dla wnioskodawcy ze względu na sprawę będącą przedmiotem interpretacji indywidualnej.

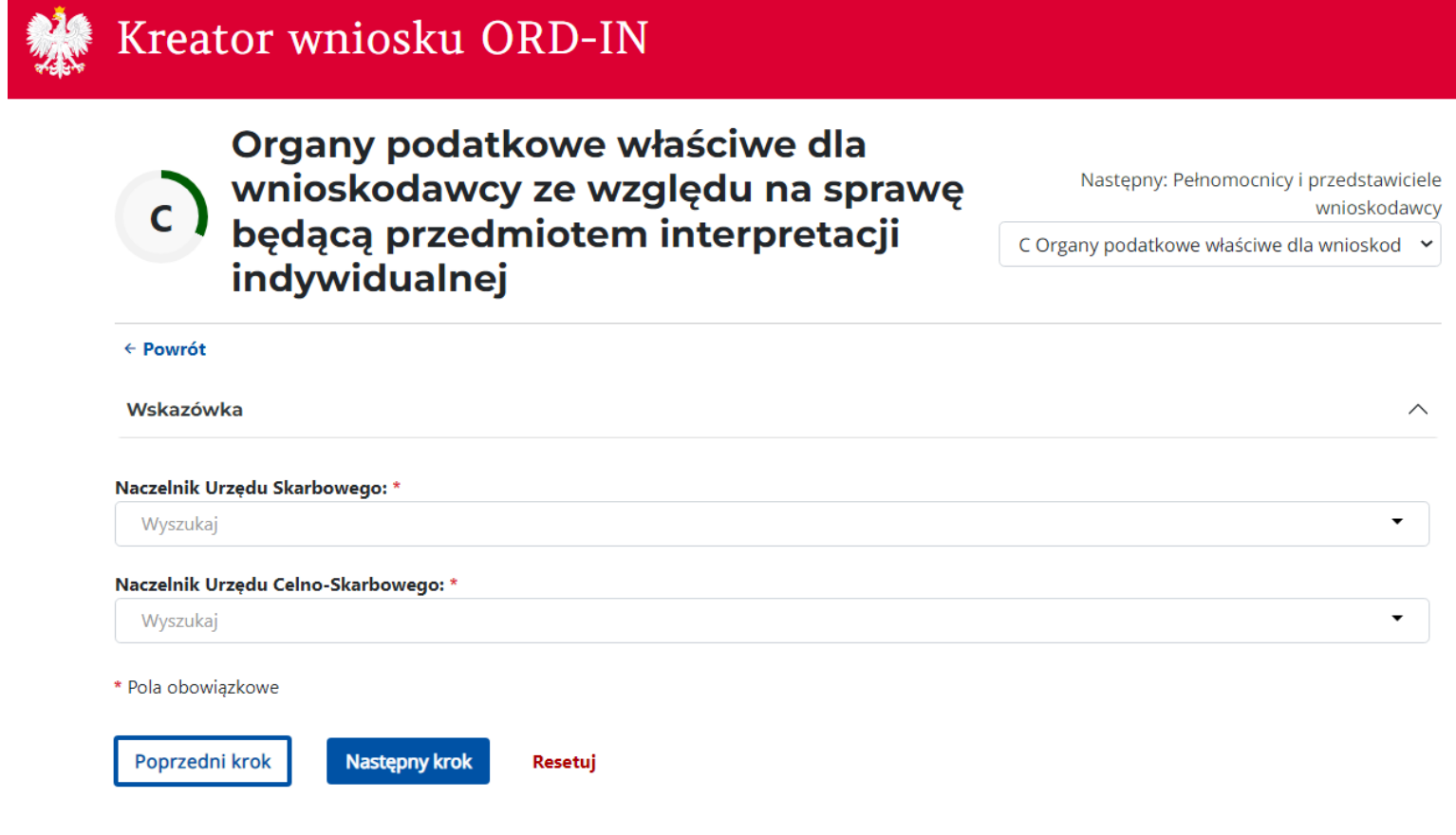

Część D wypełnij jeśli ustanowiłeś pełnomocnika do doręczeń, pełnomocnika szczególnego lub jeśli działasz przez przedstawiciela. (Jeżeli w polu "Ustanowiony pełnomocnik lub działanie przez przedstawiciela" zaznaczyłeś "nie" możesz przejść do kroku 14)

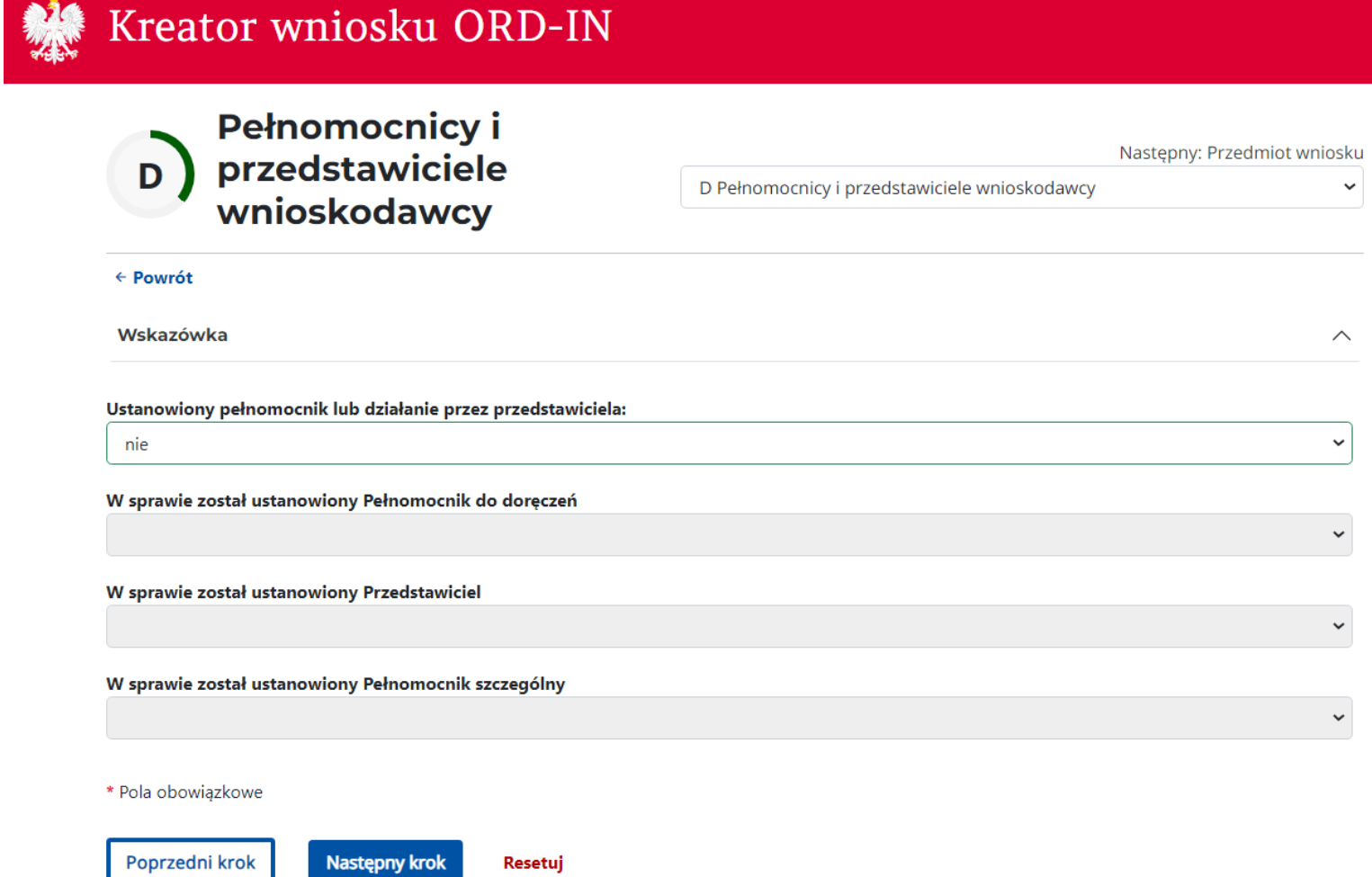

#### W części D.1 podaj informacje dotyczące Twojego przedstawiciela.

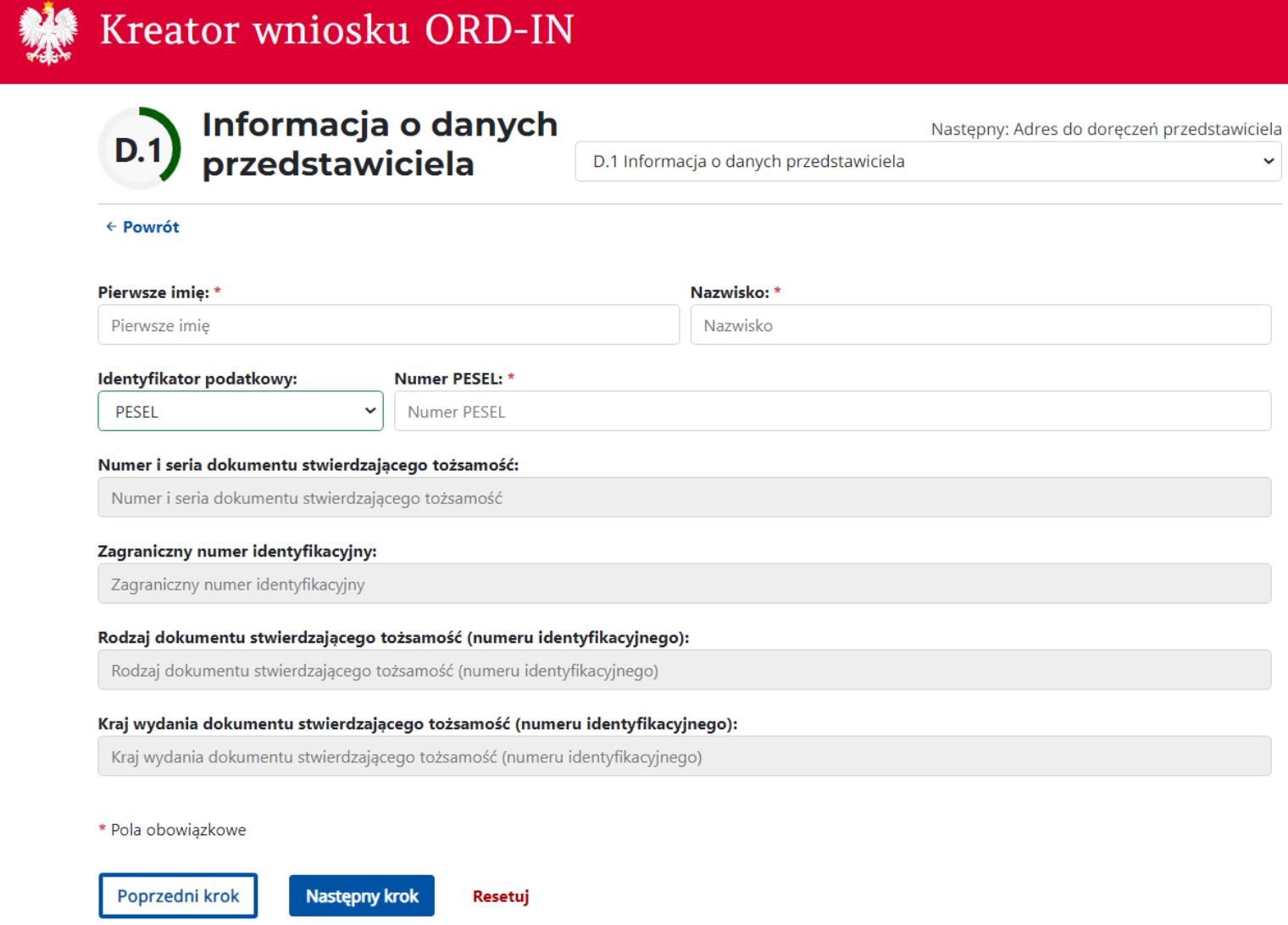

#### W części D.2 wskaż adres do doręczeń przedstawiciela.

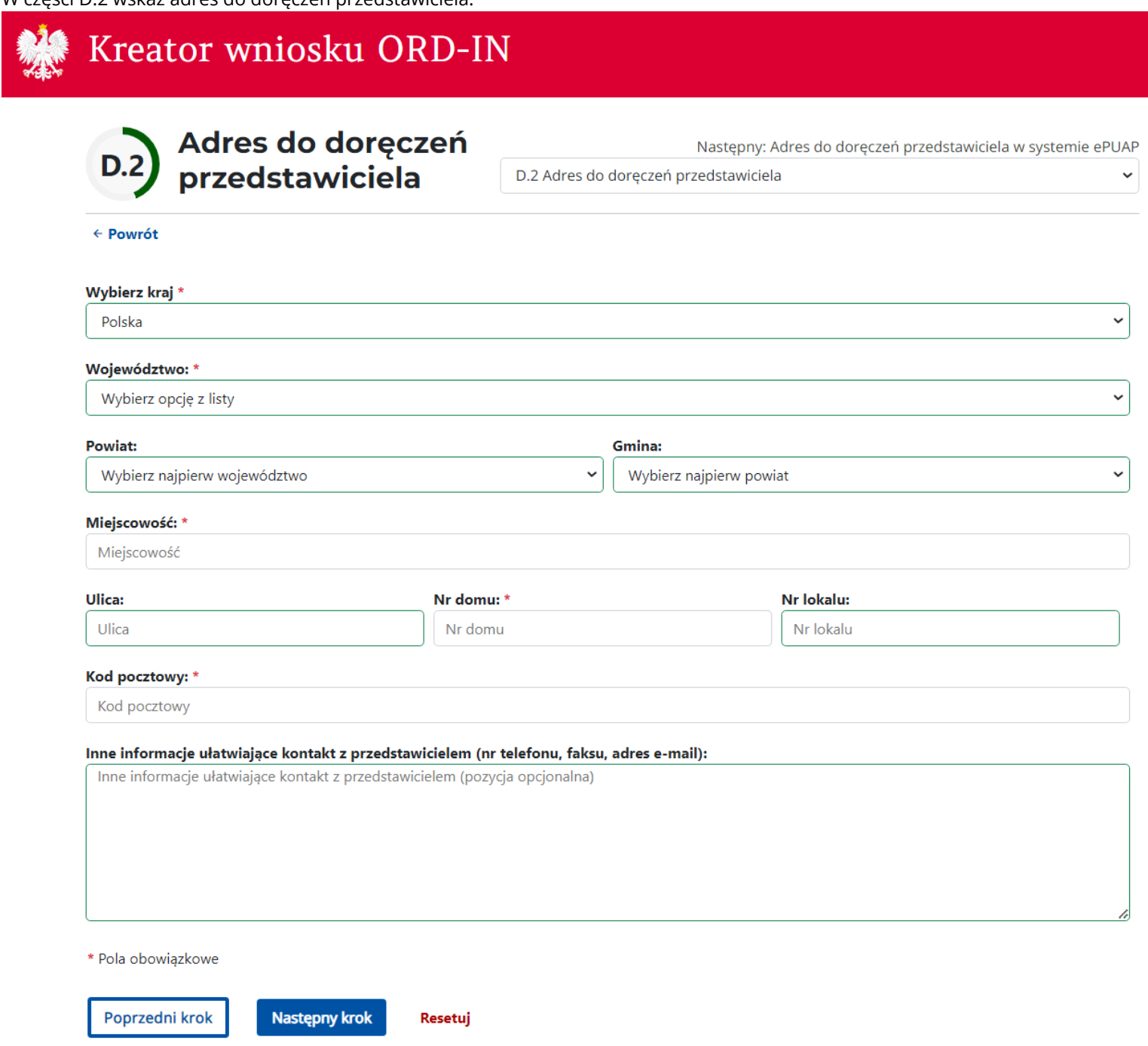

W części D.3 wskaż jego adres do doręczeń w systemie ePUAP. Wypełnienie tej pozycji nie jest obowiązkowe. Wypełnij ją, wyłącznie, gdy wniosek składasz w postaci papierowej i nie wyrażono zgody na doręczanie w systemie e-Urząd Skarbowy, a pisma w sprawie będącej przedmiotem wniosku mają być doręczane w systemie ePUAP.

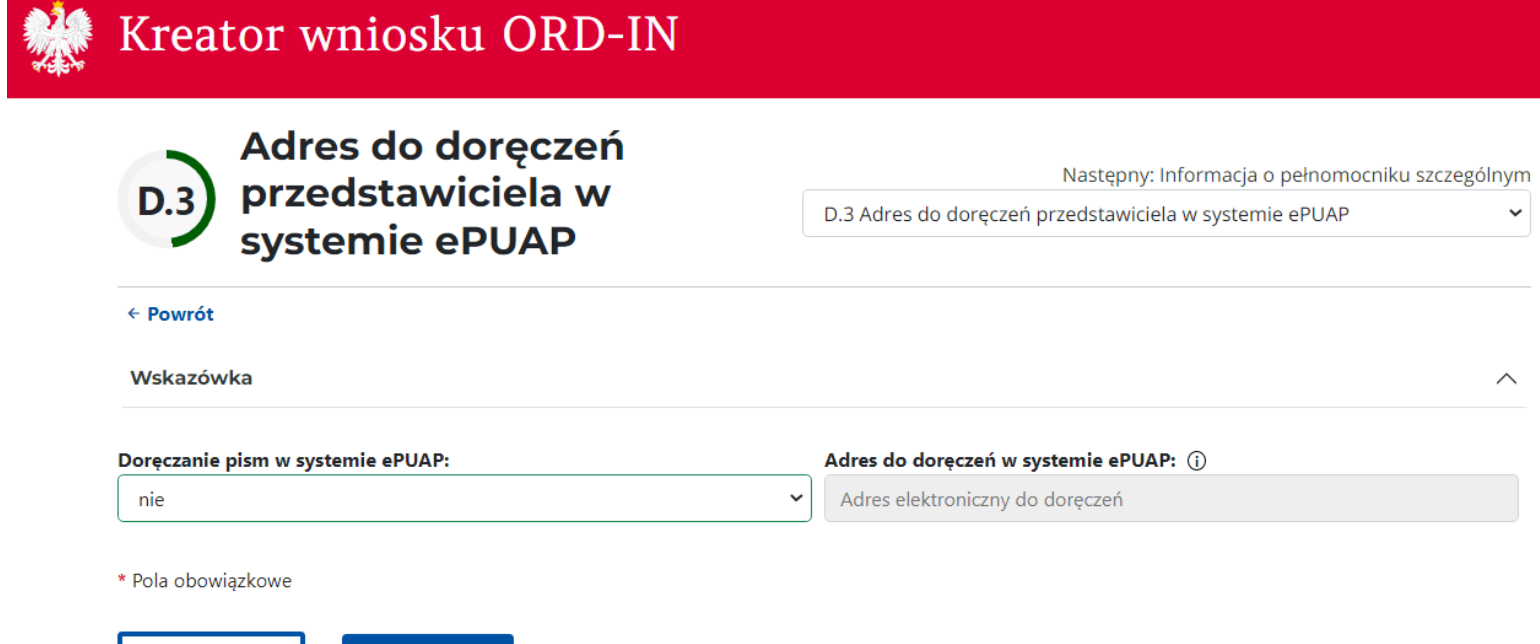

**Krok 13**

Poprzedni krok

**Następny krok** 

Resetuj

Część D.4 wypełnij, jeśli udzieliłeś pełnomocnictwa szczególnego. Do udzielenia pełnomocnictwa szczególnego możesz skorzystać z odpowiedniego druku PPS-1.

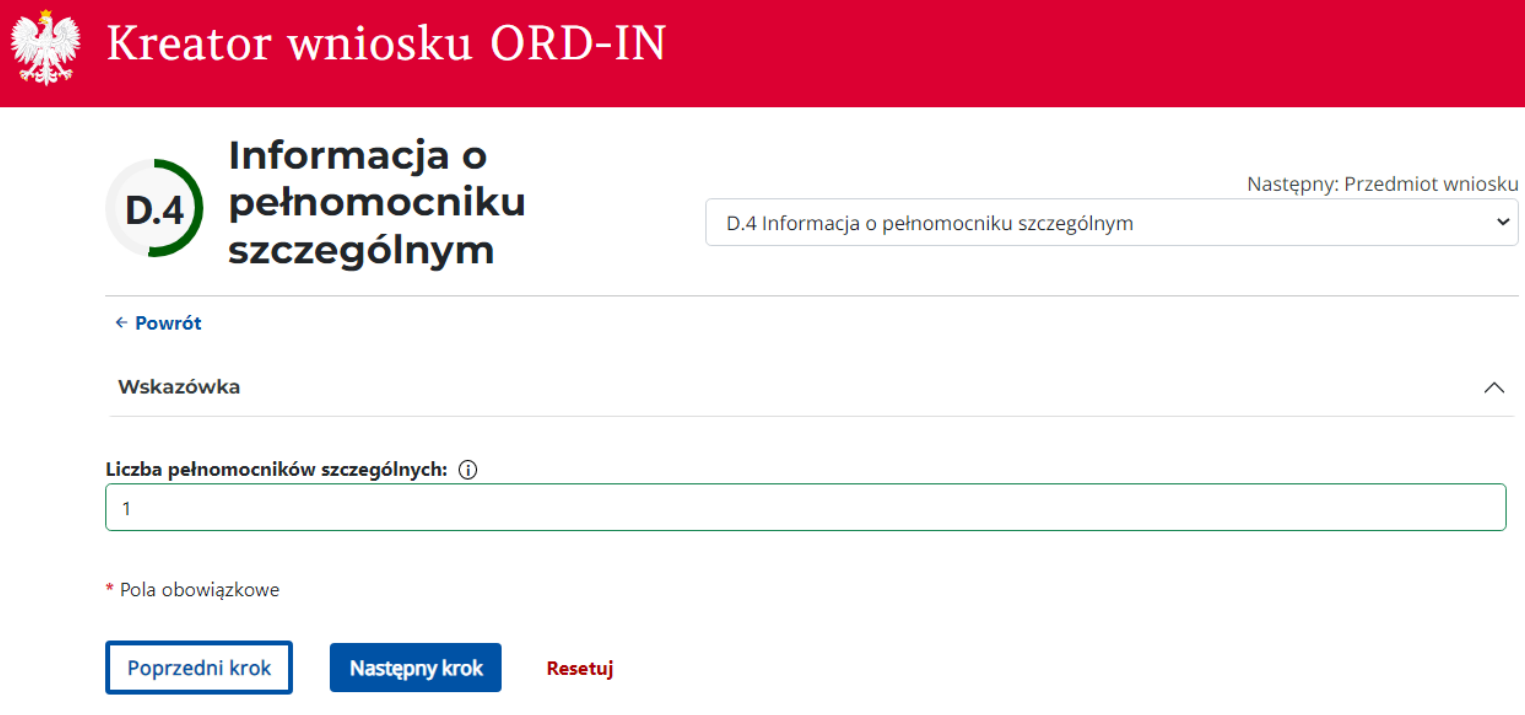

### **Krok 14**

W części E zaznacz, czy wniosek dotyczy stanu faktycznego, a więc sytuacji, która już się wydarzyła, czy zdarzenia przyszłego, które dopiero planujesz. Podaj również, ilu zagadnień dotyczy wniosek. W tej części wskaż również przepisy, których dotyczy wniosek o wydanie interpretacji indywidualnej. Aby wskazać przepis, podaj jego oznaczenie oraz akt prawny, w którym się znajduje.

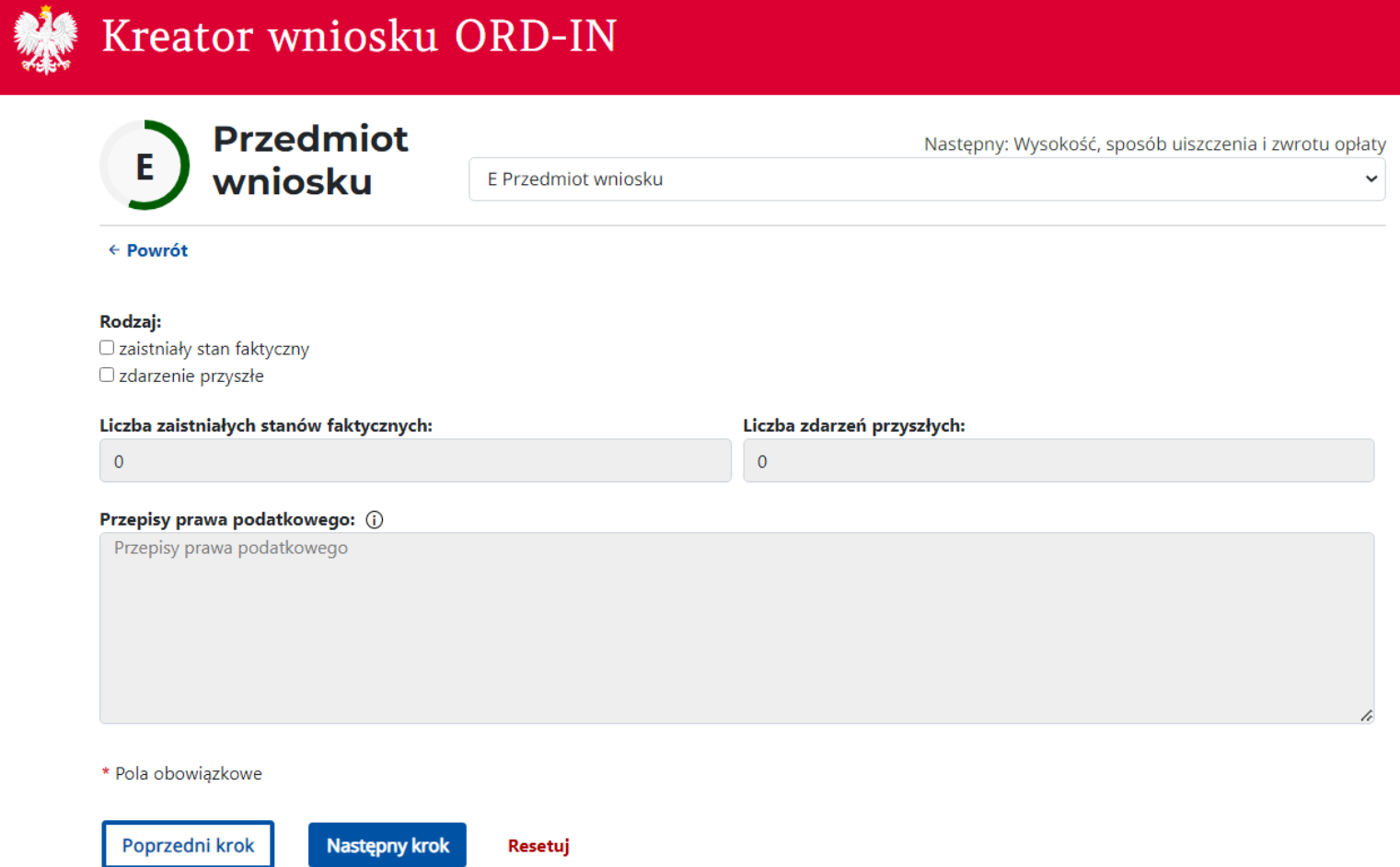

### **Krok 15**

Część F wypełnij wskazując kwotę opłaty za wniosek. Za każdy przedstawiony odrębny stan faktyczny lub zdarzenie przyszłe, zapłacisz 40 zł. Kopię dowodu wpłaty lub potwierdzenia przelewu dołącz do wniosku lub prześlij ją w ciągu 7 dni kalendarzowych (licząc od dnia złożenia wniosku) na adres Krajowej Informacji Skarbowej. W tej części zaznacz również sposób zwrotu nienależnej opłaty. Zwrot

#### opłaty następuje nie później niż 7 dni od dnia zakończenia postępowania w sprawie wydania interpretacji.

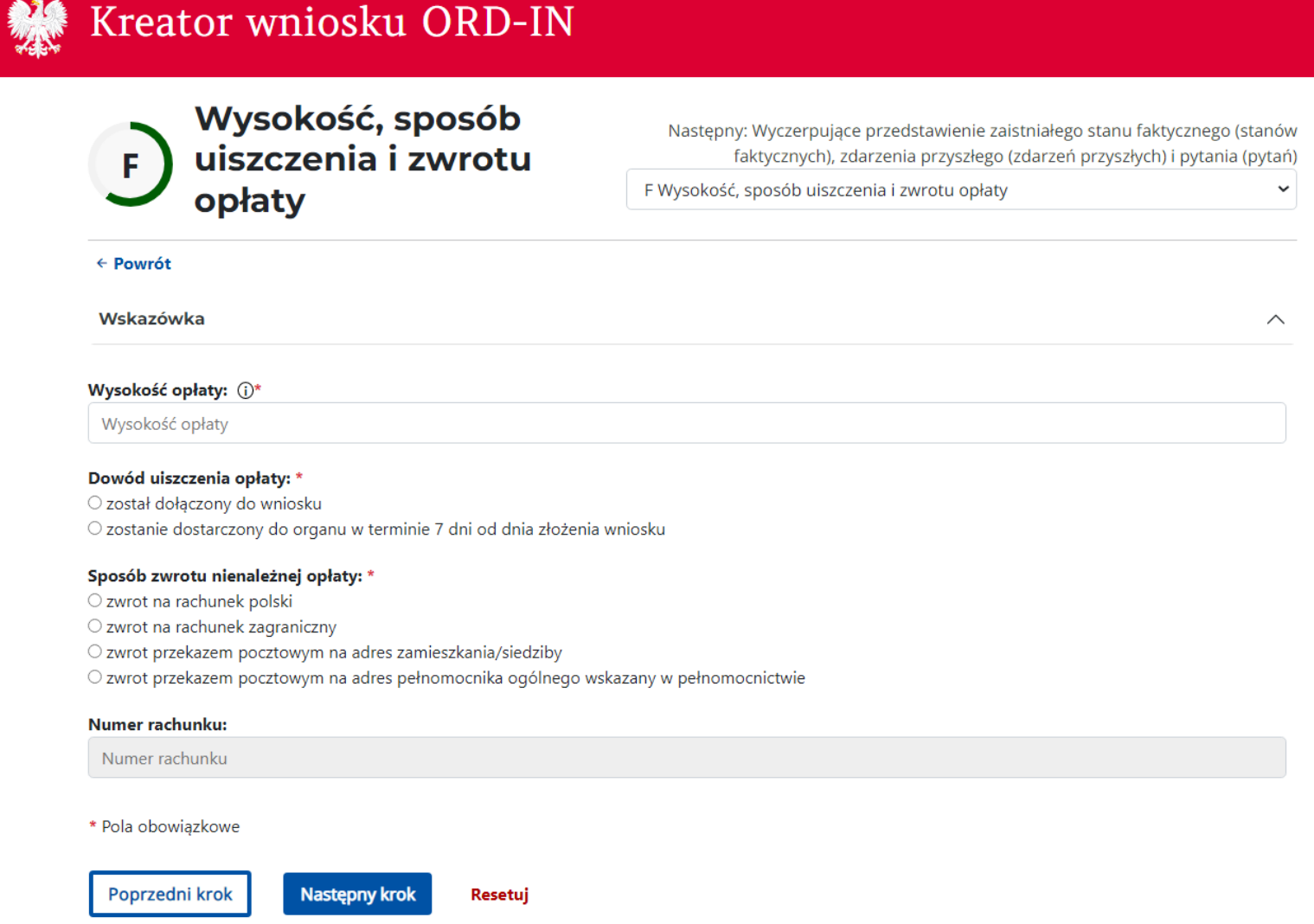

Y. Z.

W części G formularza opisz stan faktyczny (zdarzenie, które już się wydarzyło) lub zdarzenie przyszłe (które dopiero planujesz) oraz zadaj konkretne pytanie/pytania, na które chcesz uzyskać odpowiedź.

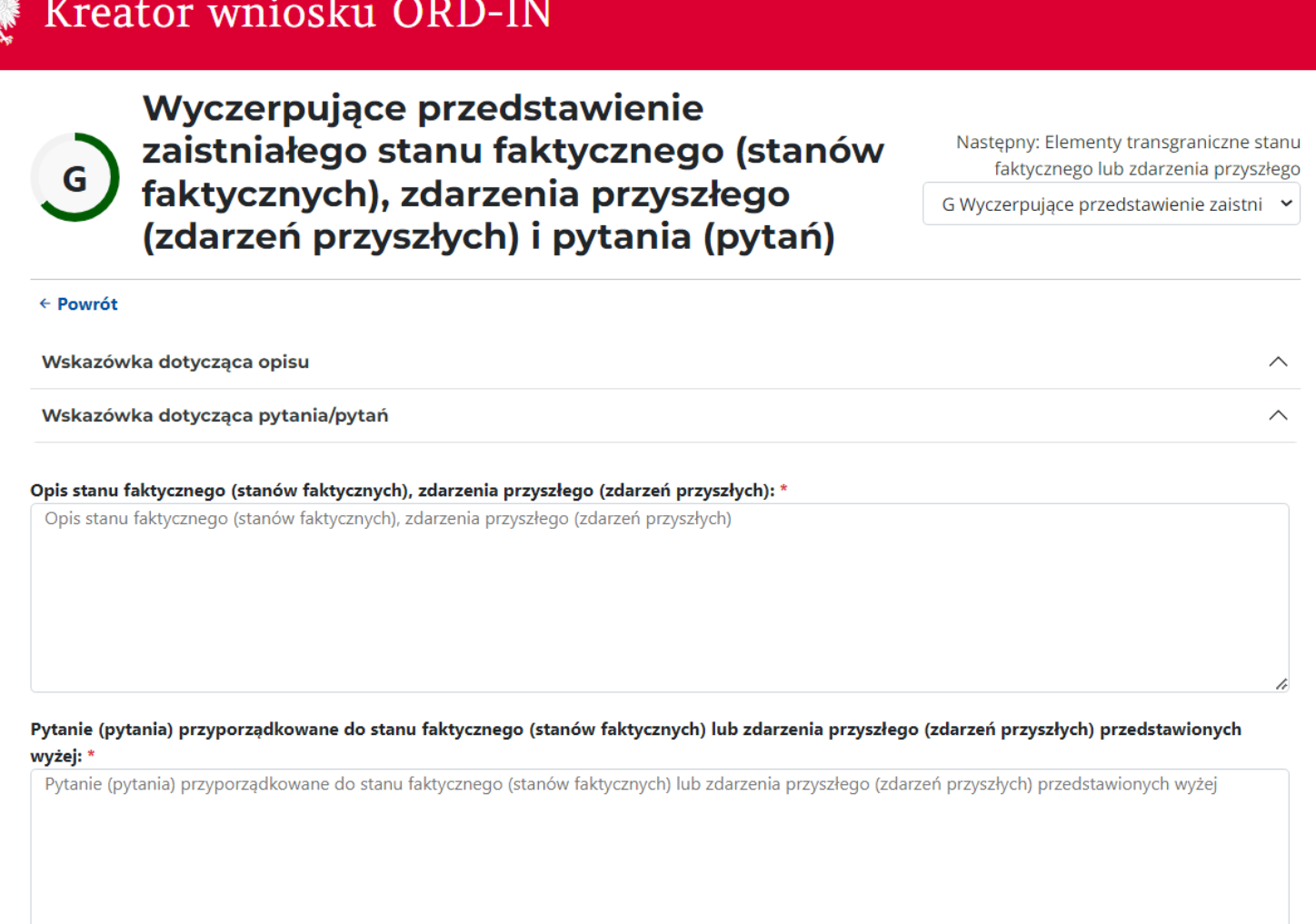

\* Pola obowiązkowe

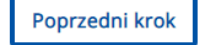

Następny krok Resetuj

### **Krok 17**

i.

Część H wypełnij jeśli stan faktyczny lub zdarzenie przyszłe obejmuje transakcję, zespół transakcji, w których biorą udział podmioty zagraniczne lub mające, bądź mogące mieć skutki transgraniczne – poza terytorium Rzeczypospolitej Polskiej. (Jeżeli w polu "Stan faktyczny lub zdarzenie przyszłe obejmuje transakcję, zespół transakcji lub inne zdarzenia, o których mowa w art. 14b § 3a Ordynacji podatkowej" zaznaczyłeś "nie" możesz przejść do kroku 22)

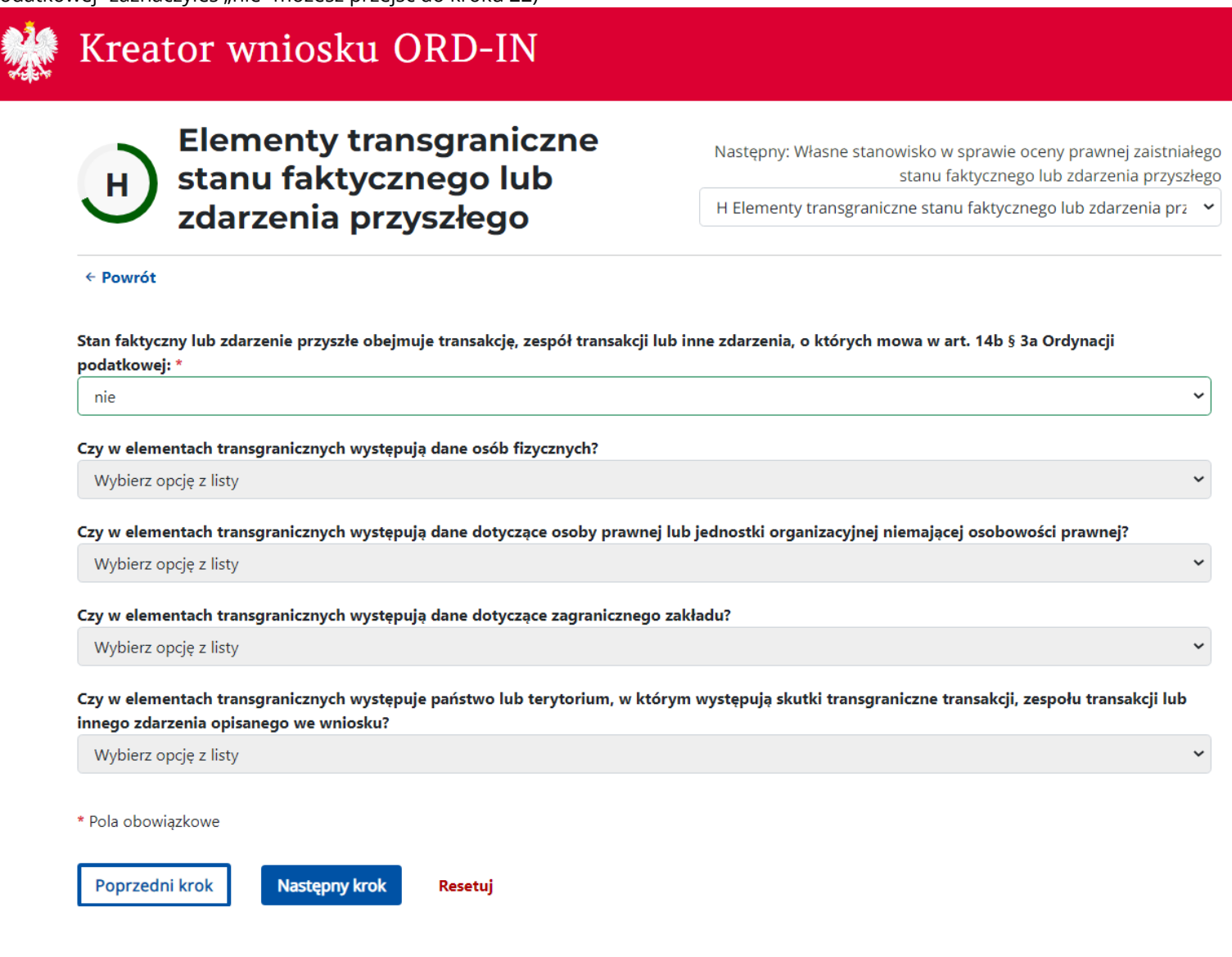

W części H.1 wpisz państwo lub terytorium miejsca zamieszkania osoby fizycznej. Jeżeli chcesz dodać więcej państw lub terytorium kliknij Dodaj kolejne państwo lub terytorium.

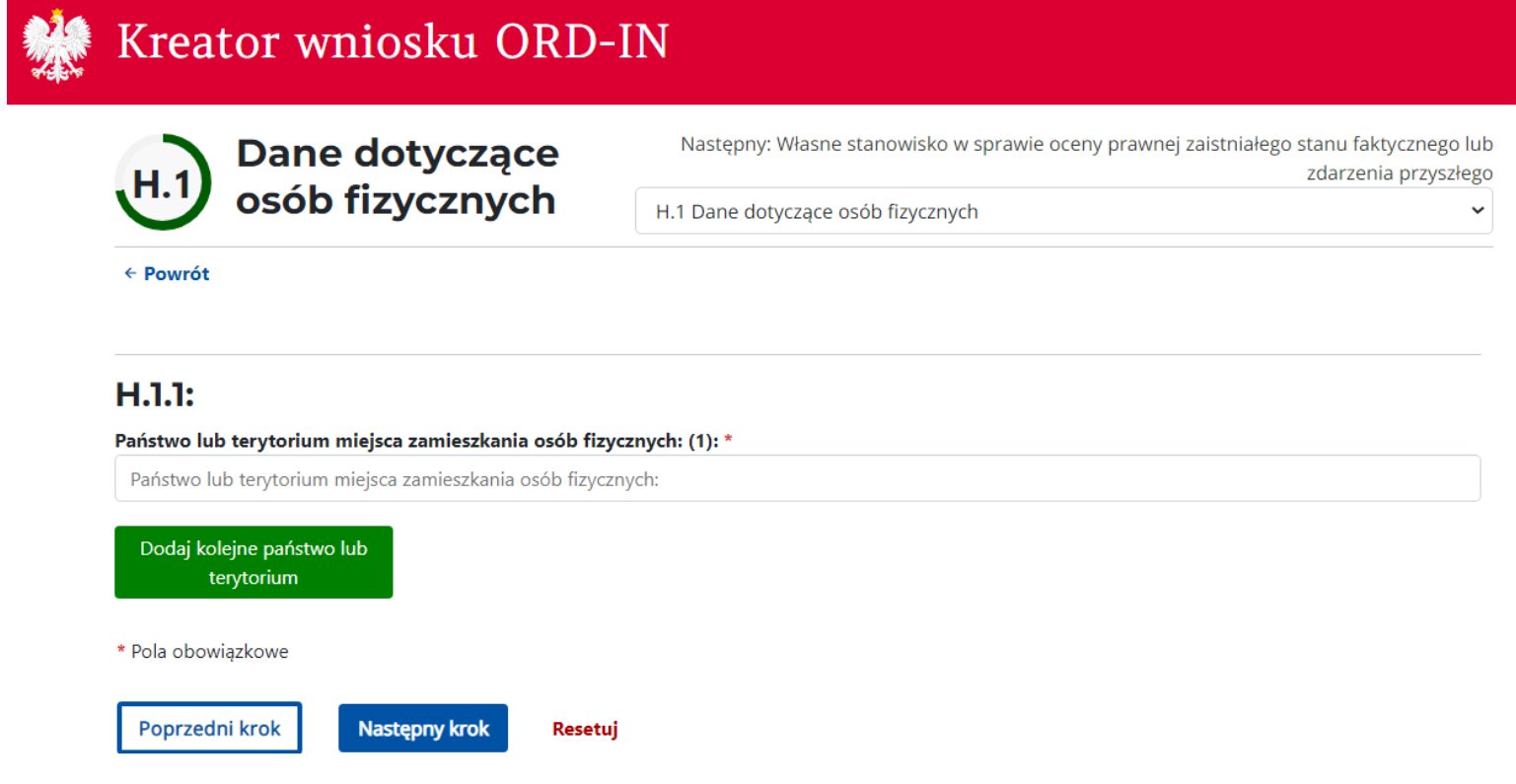

W części H.2 podaj dane identyfikujące osobę prawną lub jednostkę organizacyjną niemającą osobowości prawnej. Jeżeli chcesz dodać więcej osób prawnych lub jednostek organizacyjnych kliknij Dodaj kolejną osobę prawną lub jednostkę org.

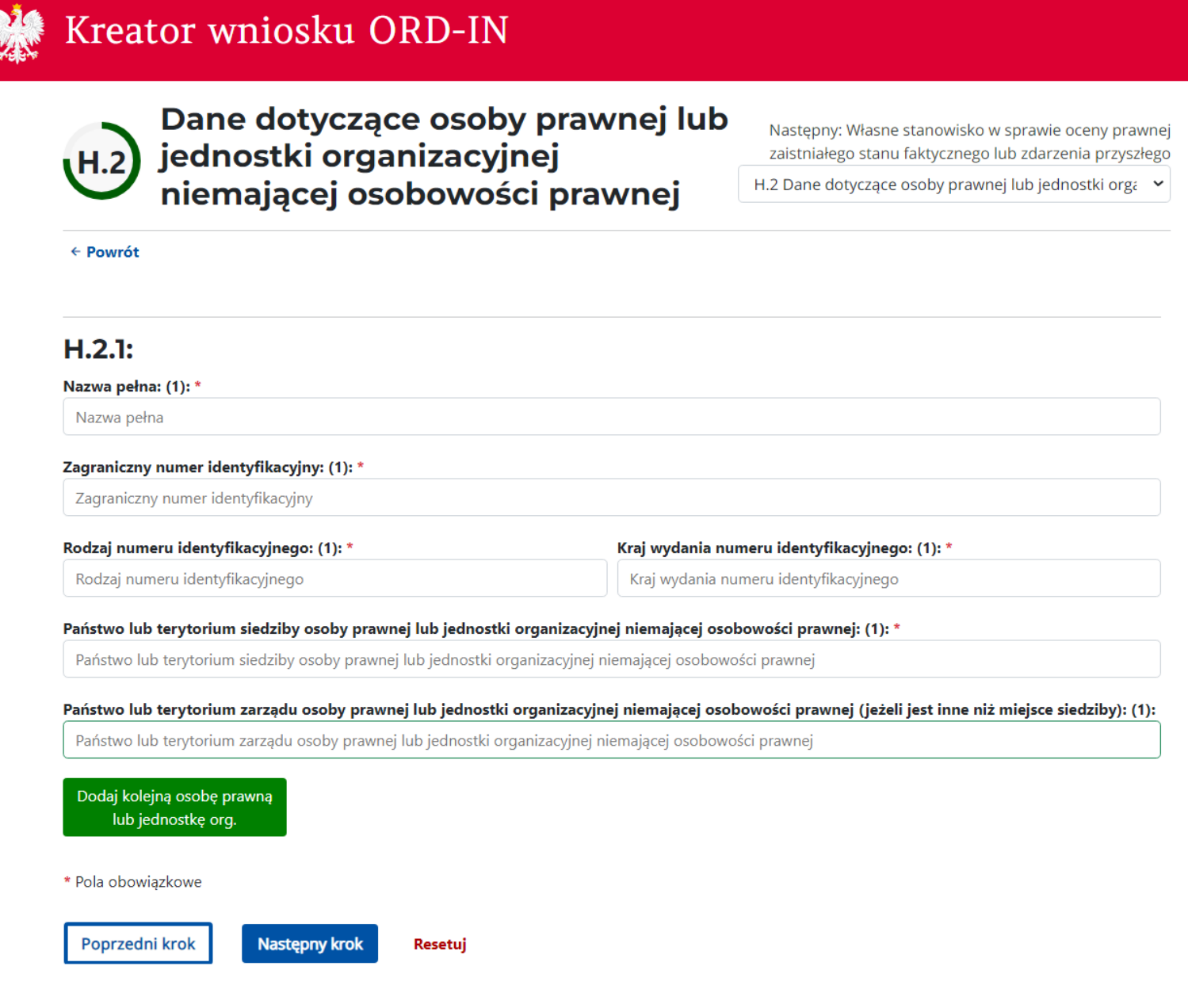

W części H.3 wpisz dane dotyczące zagranicznego zakładu. Jeżeli chcesz dodać więcej zagranicznych zakładów kliknij Dodaj dane kolejnego zagranicznego zakładu.

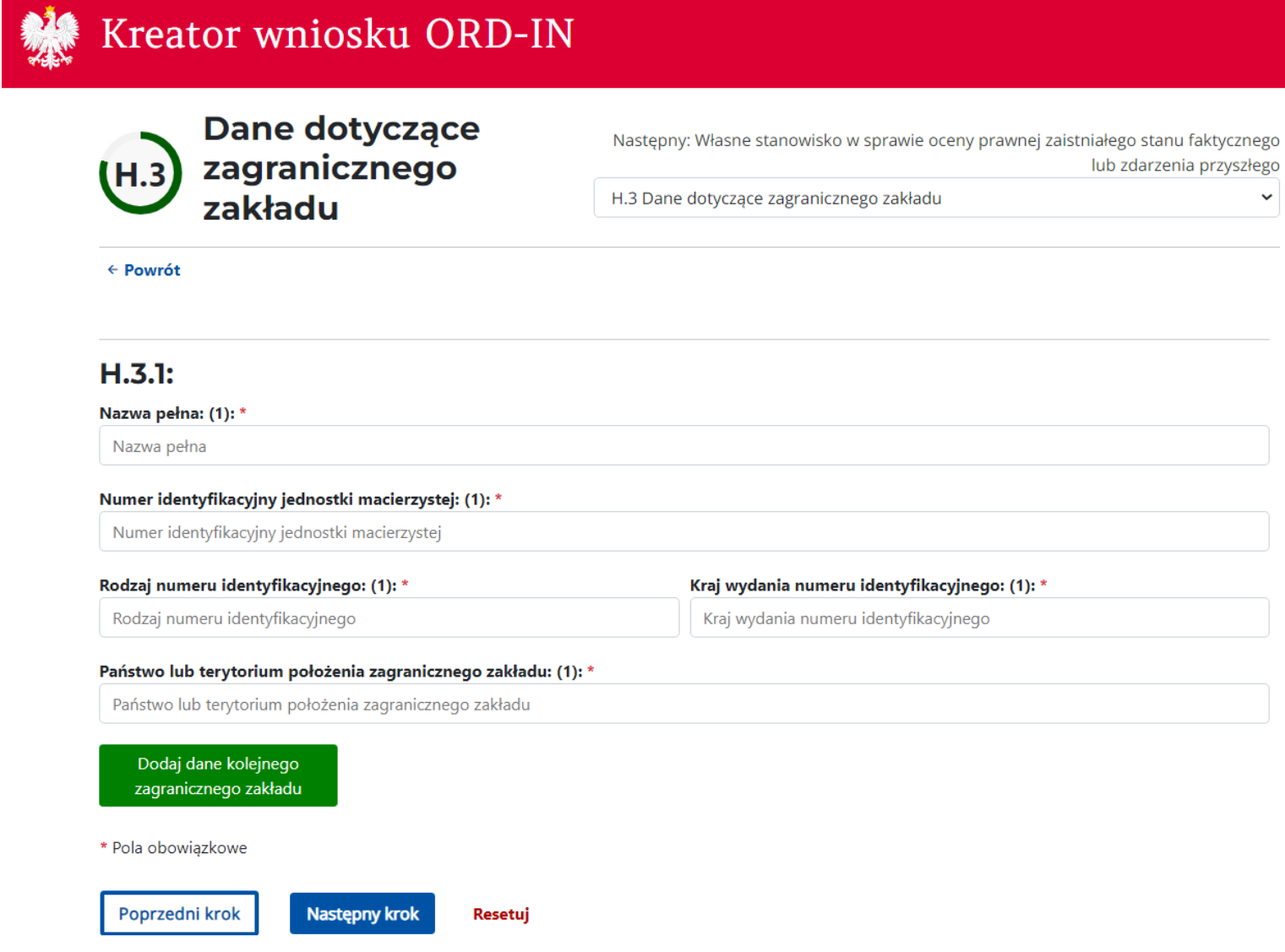

 $U<sub>1</sub>$ 

226

-4

W części H.4 podaj państwo lub terytorium wystąpienia skutków transgranicznych transakcji, zespołu transakcji lub innego zdarzenia opisanego we wniosku. Jeżeli chcesz dodać więcej państw lub terytorium kliknij Dodaj kolejne państwo lub terytorium.

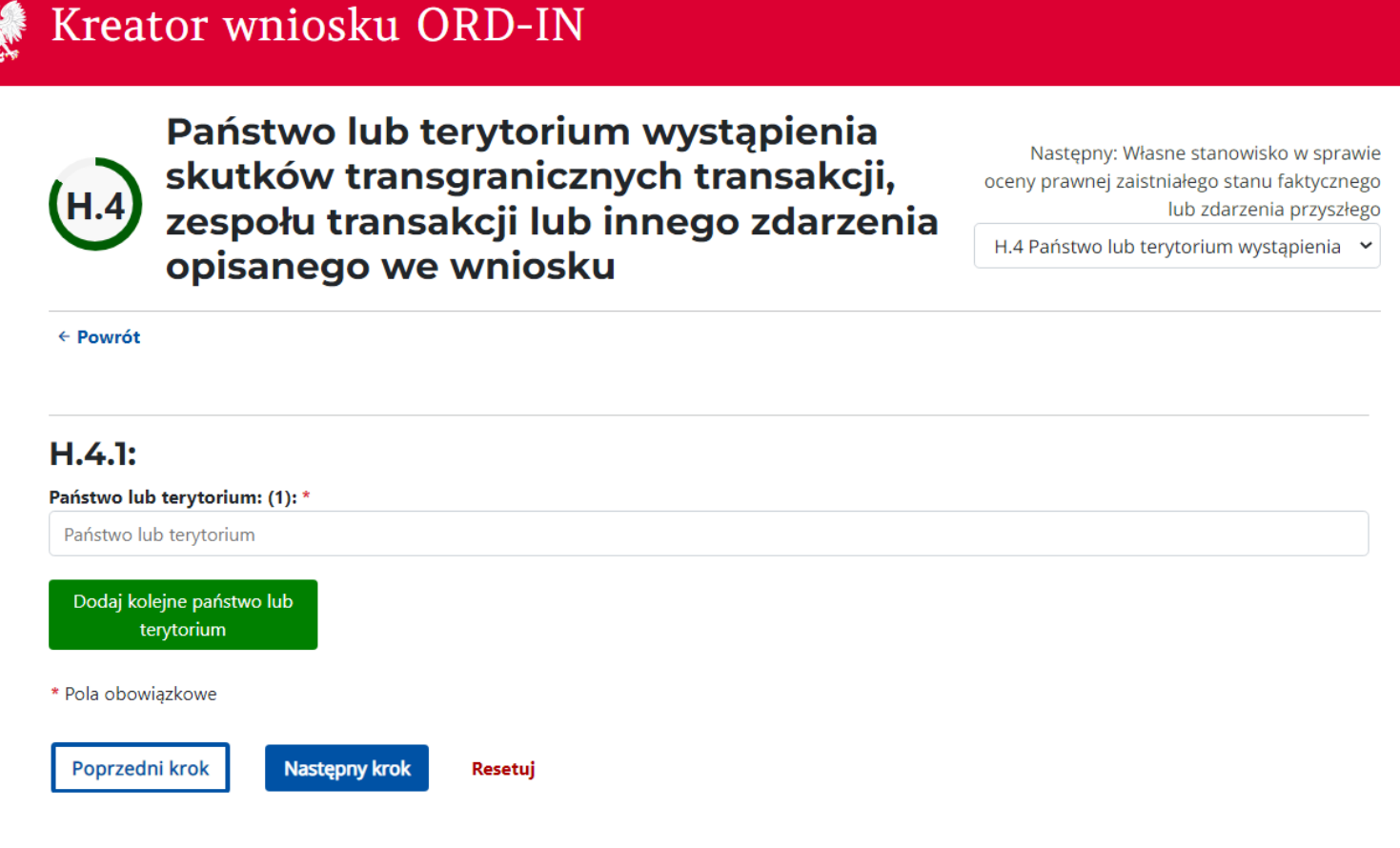

#### W części I udziel odpowiedzi na pytanie/pytania zadane w części G.

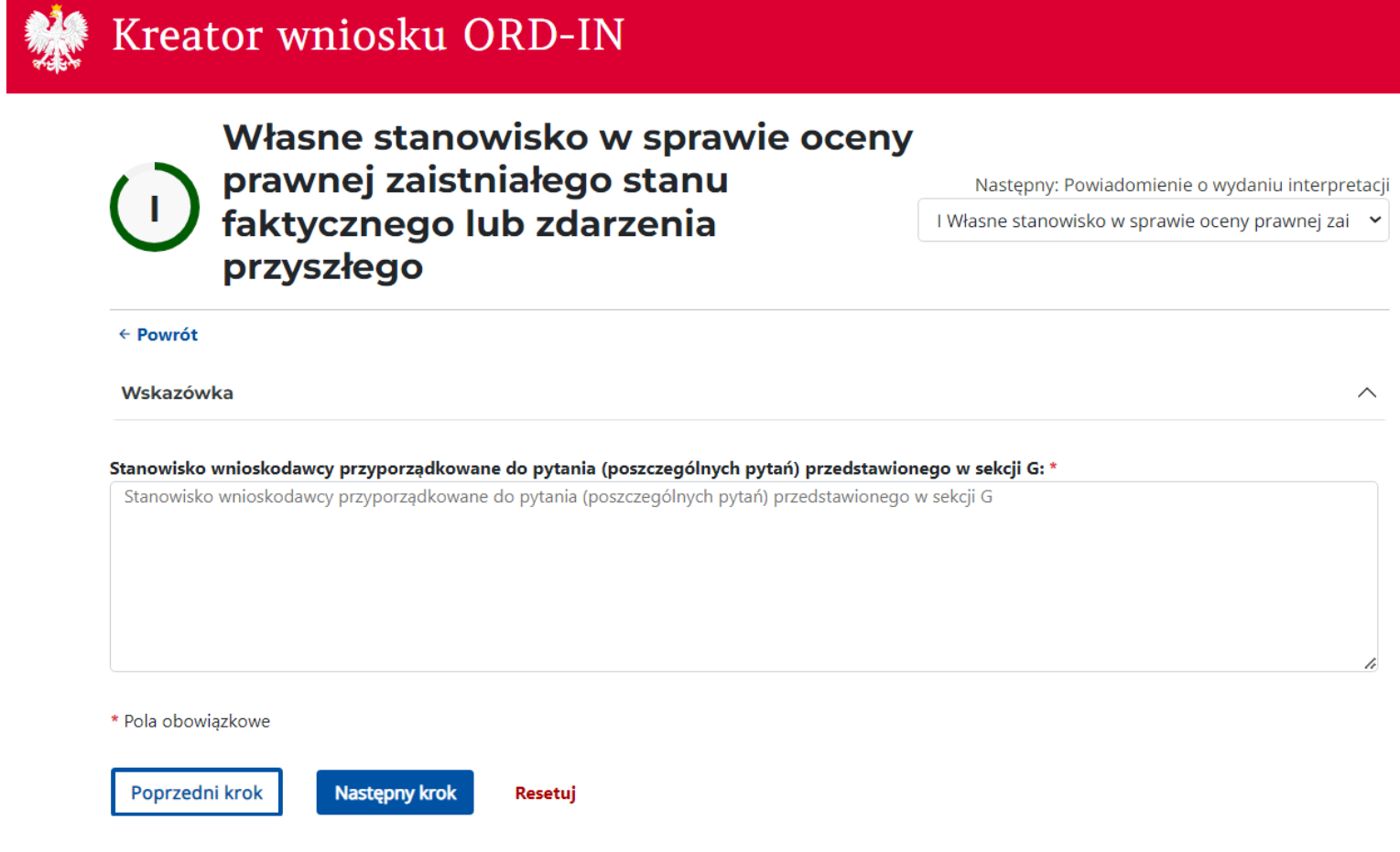

W części J wpisz nr telefonu lub adres mailowy, aby uzyskać informację o rozstrzygnięciu Twojej sprawy.

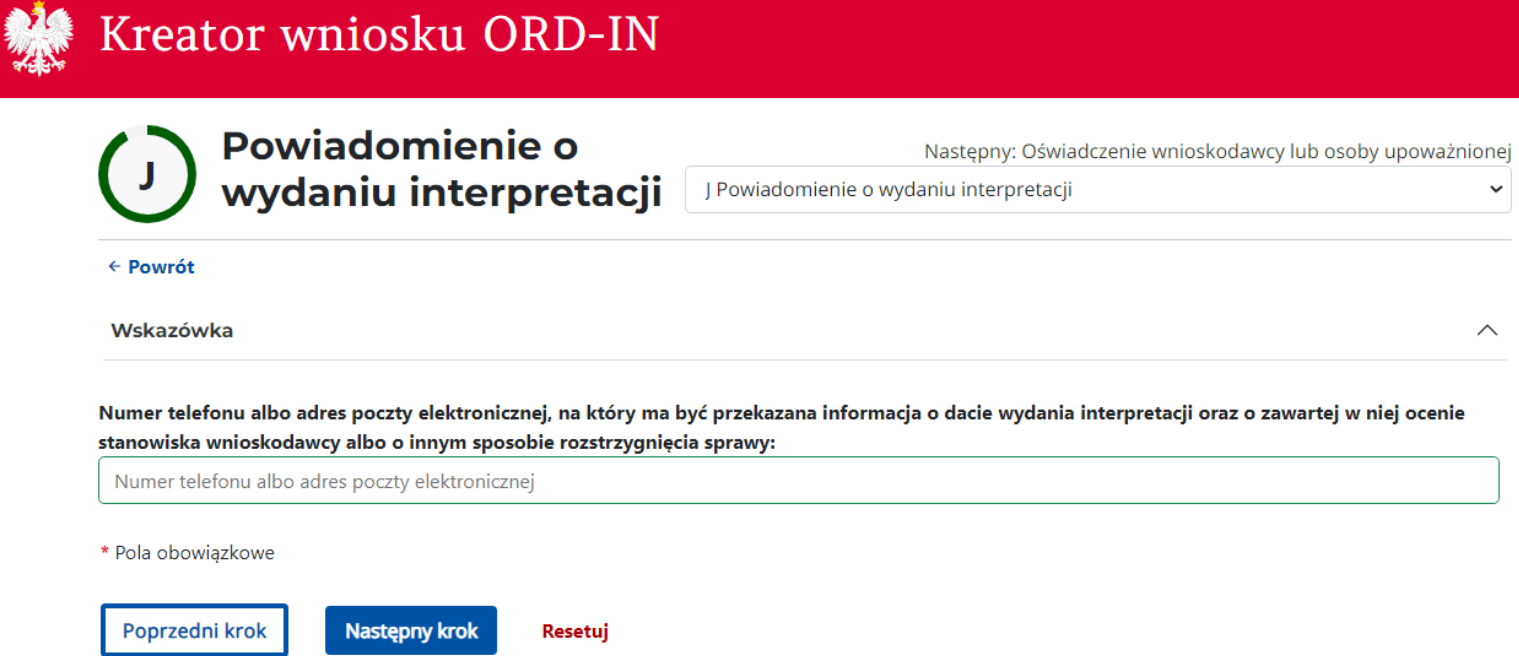

#### **Krok 24**

W części K:

- w polu Imię i nazwisko wnioskodawcy lub osoby upoważnionej (osób upoważnionych) wymień osoby uprawnione do reprezentowania wnioskodawcy,
- w polu Data wypełnienia wniosku wskaż dzień w którym wypełniasz wniosek,
- w polu Inne informacje, w tym ułatwiające kontakt z wnioskodawcą możesz podać dodatkowe informacje oraz dane do kontaktu.

# Kreator wniosku ORD-IN

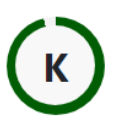

## **Oświadczenie** wnioskodawcy lub osoby upoważnionej

K Oświadczenie wnioskodawcy lub osoby upoważnionej

Następny: Podsumowanie

 $\leftarrow$  Powrót

Zgodnie z art. 233 § 1 w związku z § 6 ustawy z dnia 6 czerwca 1997 r. – Kodeks karny (Dz. U. z 2022 r. poz. 1138, z późn. zm.), kto składa fałszywe oświadczenie mające służyć za dowód w postępowaniu sądowym lub w innym postępowaniu prowadzonym na podstawie ustawy, podlega karze pozbawienia wolności od 6 miesięcy do lat 8.

Ja, niżej podpisany(-na), pouczony(-na) o odpowiedzialności karnej z art. 233 § 1 w związku z § 6 Kodeksu karnego za składanie fałszywych oświadczeń składam, stosownie do art. 14b § 4 Ordynacji podatkowej, oświadczenie następującej treści:

Oświadczam, że elementy stanu faktycznego objęte wnioskiem o wydanie interpretacji w dniu złożenia wniosku nie są przedmiotem toczącego się postępowania podatkowego, kontroli podatkowej, kontroli celno-skarbowej oraz że w tym zakresie sprawa nie została rozstrzygnięta co do jej istoty w decyzji lub postanowieniu organu podatkowego.

#### Imię i nazwisko wnioskodawcy lub osoby upoważnionej (osób upoważnionych): (j\*

Imię i nazwisko wnioskodawcy lub osoby upoważnionej (osób upoważnionych)

#### Data wypełnienia wniosku: \*

dd.mm.rrrr

 $\Box$ 

#### Inne informacje, w tym ułatwiające kontakt z wnioskodawcą (nr telefonu, faksu, adres e-mail):

Inne informacje, w tym ułatwiające kontakt z wnioskodawcą (pozycja opcjonalna)

\* Pola obowiązkowe

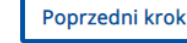

**Następny krok** Resetuj

Przed przejściem do Podsumowania należy zaakceptować regulamin.

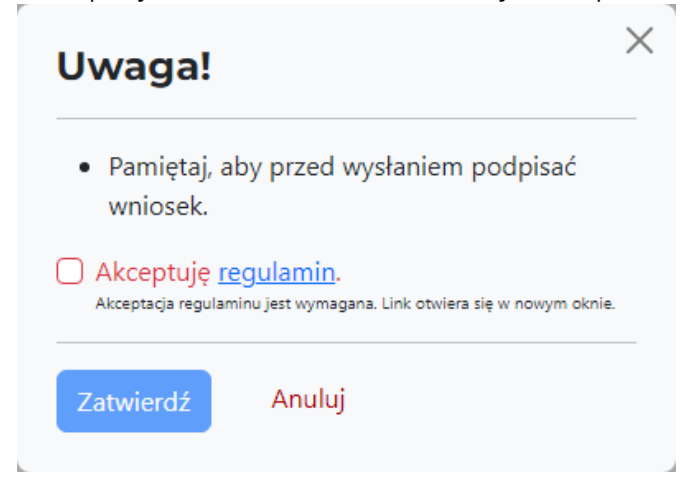

#### **Krok 26**

Ostatnim krokiem jest Podsumowanie, sprawdź czy wszystkie dane się zgadzają. Jeśli tak kliknij "Wygeneruj PDF do wydruku" w celu wygenerowania wniosku do pliku PDF.

Poprzedni krok

Wygeneruj PDF do wydruku

Resetuj